# **USPC Polocrosse Excel Scoresheet Overview**

Below is a written overview on how the USPC Polocrosse Excel Scoresheet operates and how you will need to input information into the file.

If you are utilizing a spreadsheet for an upcoming competition, we recommend filling out the information at least a week before so the only thing that is needed the day of competition are the scores.

If you need help in learning how to score a Polocrosse competition, please visit the USPC Polocrosse Rulebook.

## Spreadsheet Contents

The spreadsheet has 7 tabs titled, Instructions, Teams & HM, Day 1, Day 2, Day 3, Team Scores, and Divisions Placings, and can house up to 10 teams.

It is important to fill out all white cells if possible as many won't calculate the scores UNTIL information is placed in a cell.

All white cells are editable. Grey or blue cells lock in formulas or formatting. Please do not manipulate the colored cells as it could adversely affect the scoring of the program.

## Objectives and Functions

- Instructions General layout and overview of how to fill out the spreadsheet
- Teams & HM Houses all information regarding the Team and Horse Management Scores.
- Day 1 All scores from Day 1
- Day 2 All scores from Day 2
- Day 3 All scores from Day 3
- Team Scores Overview of all team's scores (no input necessary on this page)
- Division Placings Overview of all scores and placings broken down by division (no input necessary on this page)

## **Instructions**

The instructions tab is the very first tab of the scoresheet. On this tab it will walk you through the general layout and how to input scores in the scoresheet. There will also be several key pieces of information you will need to fill in on this tab.

### Name of Rally

The rally name will be pulled from this location and placed on all remaining sheets (except for the placings spreadsheet) of the excel file.

**Name of Rally National Office Test** 

## Competition Divisions & Number of Chukkas

The information placed in "Competition Divisions" will help sort the Team placings by division on the last tab. This will also be used as a dropdown to choose the division for each team.

The Number of Chukkas will be used to calculate HM scores. Please be aware that the HM score will not calculate until this information is entered in.

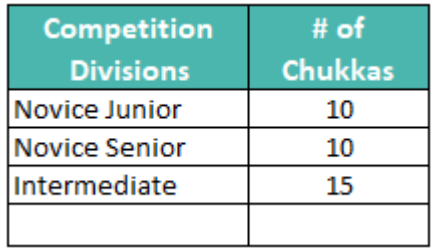

## Club/Center

Enter in the clubs/centers that are participating in the spaces provided. This will be used as a dropdown for each of the teams.

No scores require this field to be filled out, however, it is good practice for recording and tracking purposes to know which members from clubs/centers are participating.

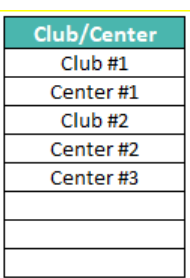

## Teams & HM

This tab houses all information regarding each team, competitor, other scoring, and Horse Management scores.

All grey and teal cells indicate that it is locked to protect a formula or formatting. Please enter in the information in the white cells provided.

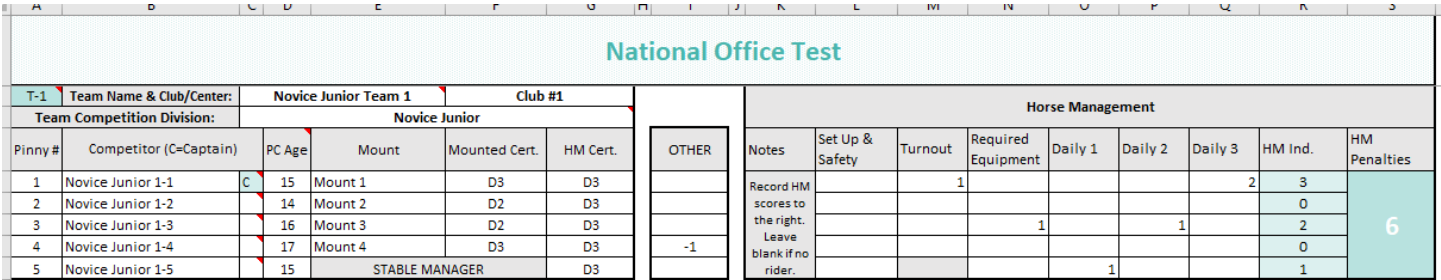

In the screenshot above, you can see that the information is split into three tables, the Team table, Other table, and Horse Management table.

### Team Table

The team table houses the team number, team name, Club/Center of team, team competition division, pinny #, competitor, PC age, mount, mounted cert, and HM cert.

Again, all greyed cells are locked to preserve formatting. Please note that even though the Team number and "C" for captain are teal, the cell will become teal to indicate that an item has been chosen, but when looking at a blank version of the scoresheet, those two cells will be white.

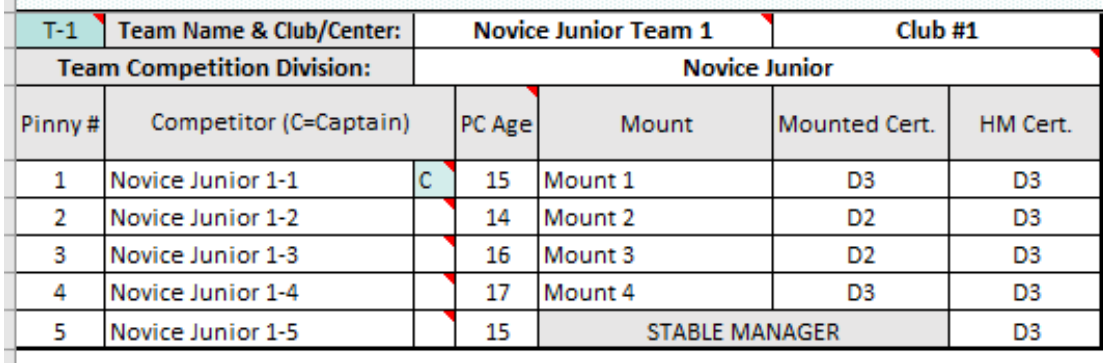

#### Team Number

Select a team number from the dropdown. This helps the scoresheet sort through the teams and place them in the correct divisions later.

To choose a team number, click on the cell, dropdown arrow, and choose the number. If a number is accidentally chosen, click on the cell, then "delete".

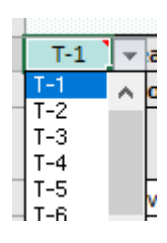

#### Team Name & Club/Center

Please enter the team's name in the first space provided, and in the second space, choose from the dropdown the club/center this team is from.

NOTE: The team's scores will not calculate if there is no team name.

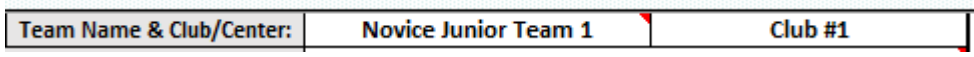

#### Team Competition Division

Choose the team's division from the dropdown by clicking on the cell, then on the dropdown arrow to the right.

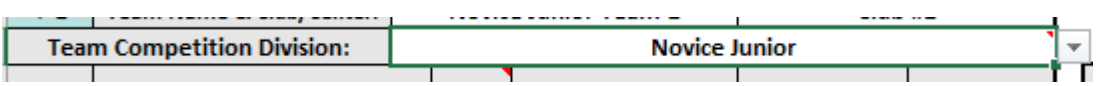

#### Pinny #

Type the pinny number for each competitor in the rows below "Pinny #". It is recommended to put them in ascending order with "0" and "5" as stable managers (1,2,3,4,5 etc.).

#### Competitor and C

Enter the name of the competitor and choose a "C" if they are a captain in the space provided.

To choose "C", click on the cell, dropdown arrow, and choose "C". If a number is accidentally chosen, click on the cell, then "delete".

#### PC Age

Please enter the Pony Club Age of each member. Their Pony Club age is their age by January 1 of the competition year. EX: Member is born June 1996. Pony Club age as of January 1, 2021, is 24.

#### **Mount**

Please enter the mount's name.

#### Mounted Certification

Please choose from the dropdown the member's mounted certification. EX: D-3 EV, C-1 DR…

#### HM Certification

Please choose from the dropdown the member's HM Certification. EX: H-B, D-2 HM…

#### Other Scoring

Next to the Team's table, you may notice a small separate table marked, "Other". This other scoring column is to use for any additional items that are not related to Horse Management.

Penalties should be a negative number (-1) and bonus points should be a positive number (1). This column is then added to the overall riding score.

EX: Player gets a yellow card and receives 2 penalty points. "-2" would be inputted in the "Other Scoring" scoring column.

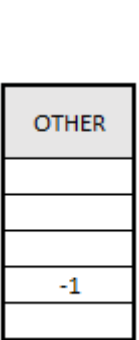

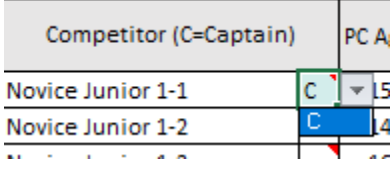

سيديد

## Horse Management

The Horse Management table houses all HM penalties. These will be recorded on HM sheets and handed to the scorer to input.

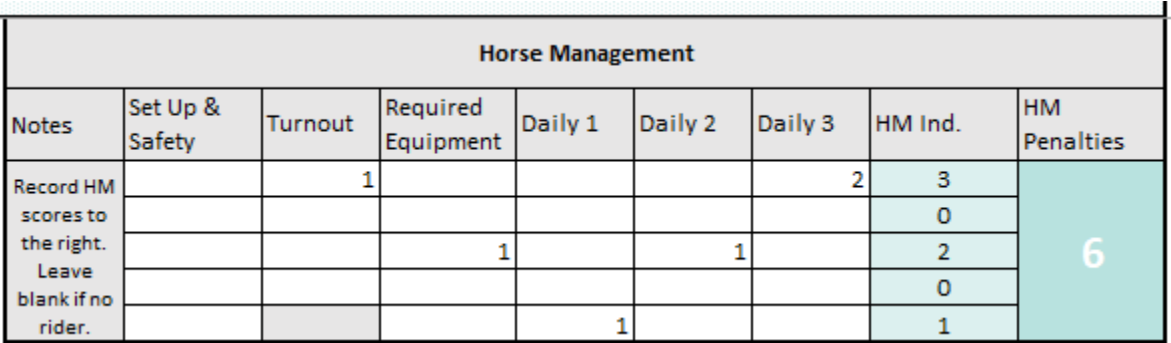

All grey and teal cells lock in formulas or formatting.

## Day 1, 2, 3

These tabs house all the scores for the chukkas played that day. All teal and grey cells are locked for formatting and to preserved formulas.

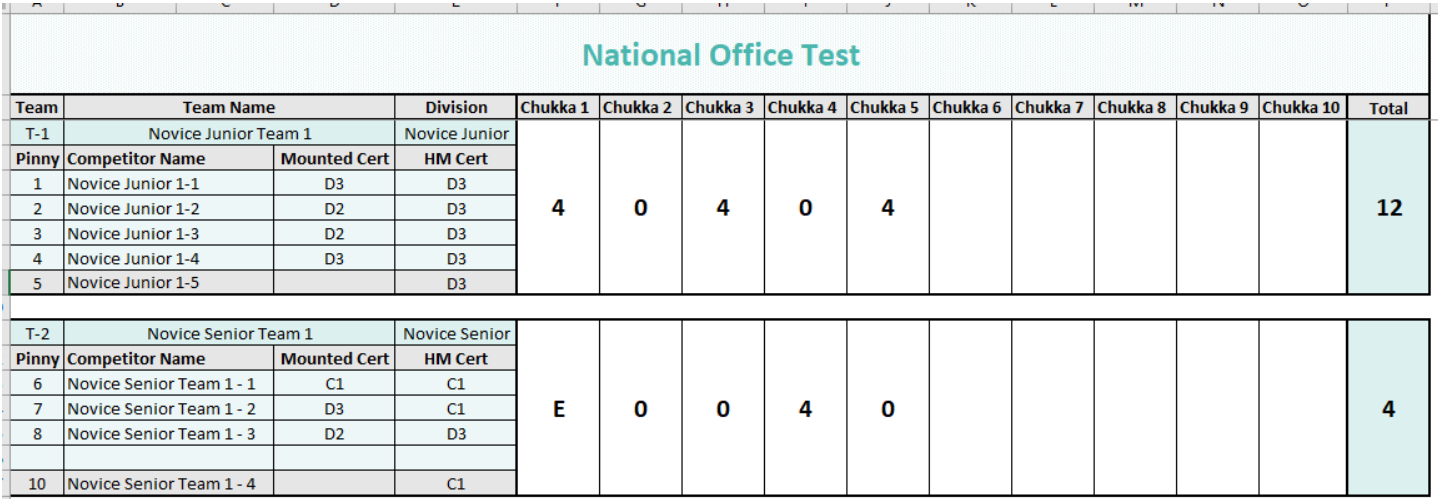

Each tab is read from left to right and down. Each row is a different team and is pulled in the same sequence as the initial information was placed in the "Teams & HM" tab.

Enter in the points per chukka in the white spaces provided. These will then total at the end.

## Team Scores

This tab displays all of the team's scores. As you notice it is all grey and teal, there is no input necessary on this page as it already does the calculations for you by pulling them from various locations of the sheet.

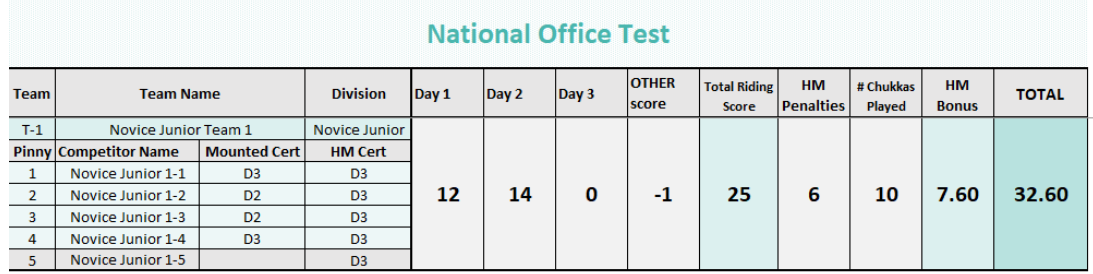

This is a good tab to print and post scores.

## Division Placings

Even though there are white cells, this sheet is entirely locked as all of it has calculations displayed. Each team is broken down into their divisions along with HM placings and Overall placings.

This is a printer-friendly sheet.

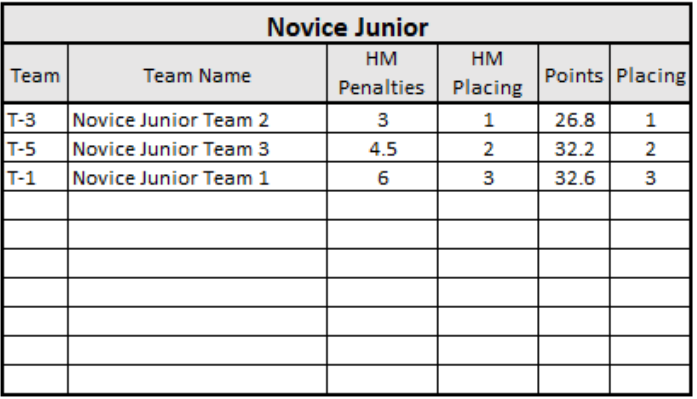

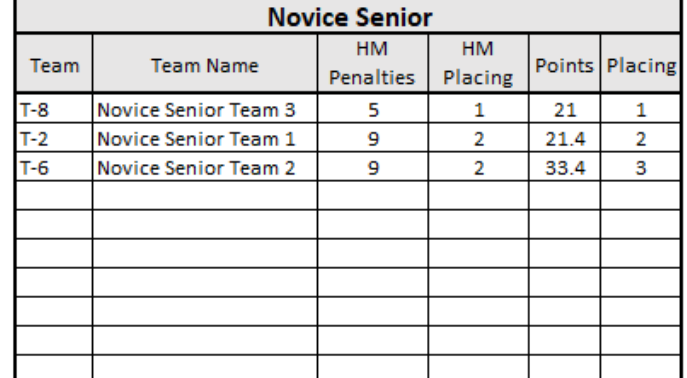

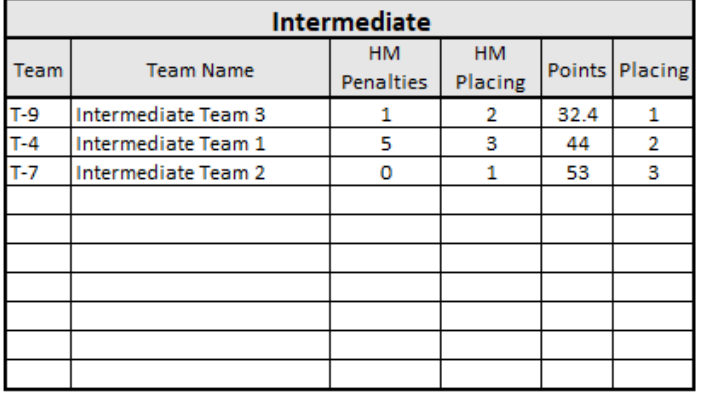

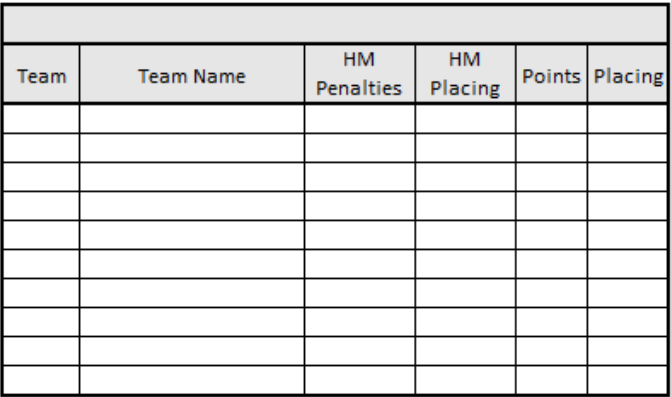

## Ghost Scores

If there is a short team, please manually calculate the ghost score per the Horse Management Handbook.

Please add in a competitor labeled, "Ghost" so the HM points can add correctly.

## **References**

Please see the USPC Eventing Rulebook for more information on how to score a Polocrosse Competition.

Questions about the USPC Polocrosse Excel Scoresheet can be sent to [scoring@ponyclub.org.](mailto:scoring@ponyclub.org)